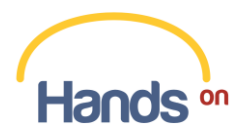

# **Manual do Usuário da plataforma HandsOn - DOADOR**

Este é o Manual do Usuário do HandsOn. Neste documento, você encontra informações importantes para otimizar a sua experiência com a plataforma. Nas páginas a seguir você aprenderá o passo-a-passo de cada uma das funcionalidades existentes em nosso sistema.

Como você já sabe, o HandsOn é uma plataforma de gestão de doações em casos de ações humanitárias, uma plataforma que concilia oferta e demanda de suprimentos financeiros e não financeiros para atender às necessidades de ações humanitárias.

Antes de entrarmos nesta jornada, recomendamos que você leia nossos "Termos e Condições de Uso". Ele complementa a sua compreensão sobre nossa plataforma, vale a pena conferir!

#### **Sumário**

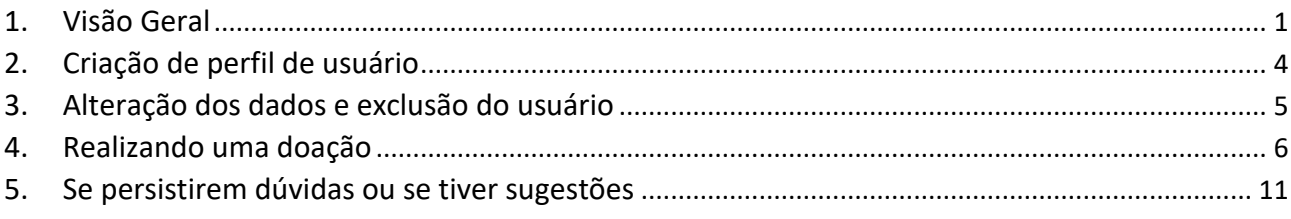

## <span id="page-0-0"></span>**1. Visão Geral**

Ao acessar a plataforma HandsOn, você visualiza as ações humanitárias cadastradas na página inicial (Fig. 1).

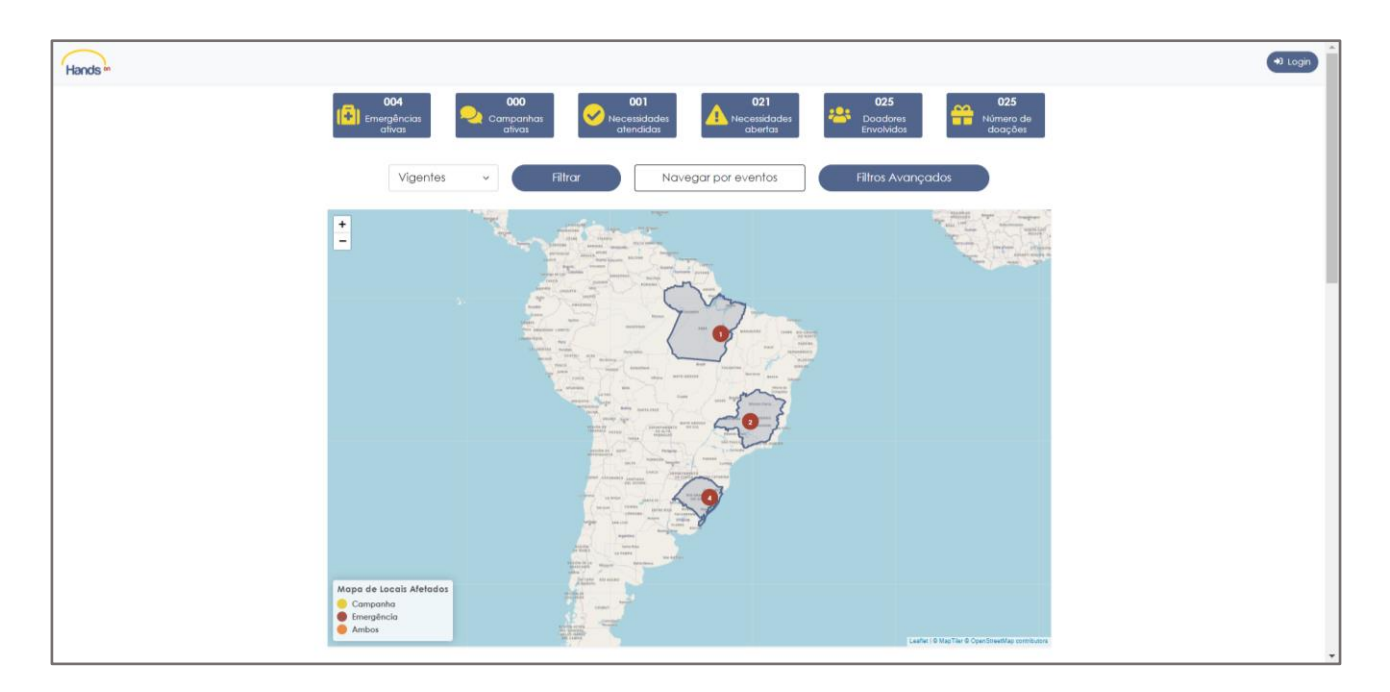

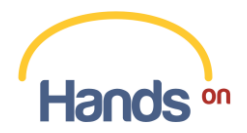

#### **Fig. 1. Tela inicial da plataforma HandsOn**

Você pode utilizar o mapa interativo (Fig. 2) ou navegar pelos eventos existentes aplicando osfiltros (Fig. 3).

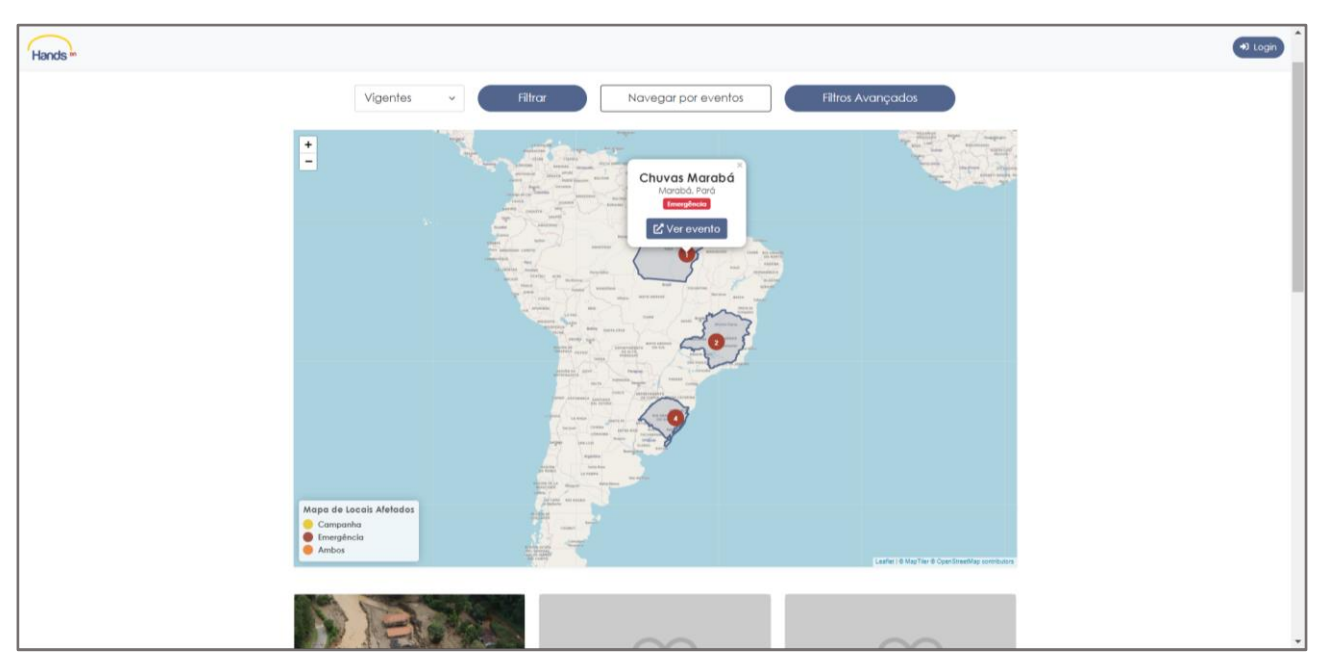

**Fig. 2. Tela do mapa interativo, destacando os eventos cadastrados na plataforma HandsOn**

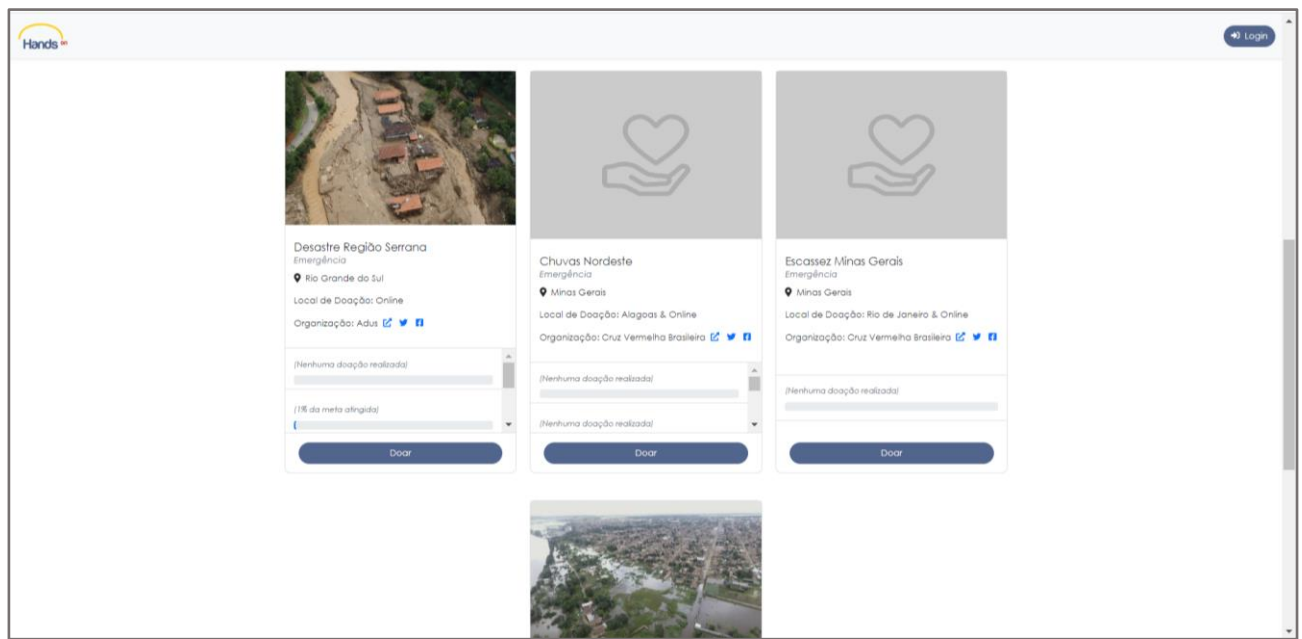

**Fig. 3. Tela de navegação pelos eventos cadastrados na plataforma HandsOn**

Por meio dessas funcionalidades você pode escolher a ação humanitária que pretende ajudar, verificando em cada uma delas quais as demandas que precisam ser atendidas. Para isso, basta selecionar o evento e clicar no botão "Ver evento" (Fig.4).

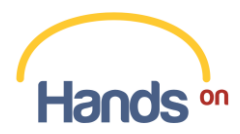

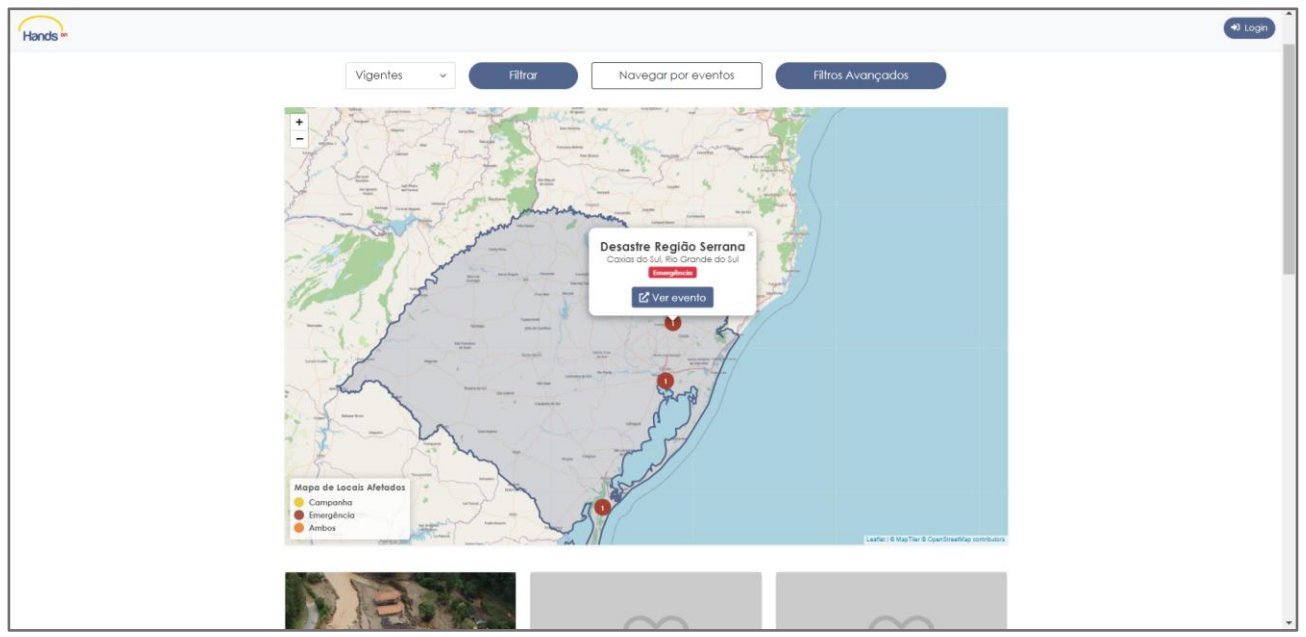

**Fig. 4. Tela de destaque de evento cadastrado na plataforma HandsOn**

Ao abrir a página do evento de seu interesse (Fig. 5), você visualiza o campo "Linha do tempo de ações" já realizadas e do "Painel de Necessidades" (Fig. 6), que descreve quais as necessidades atribuídas para aquela ação humanitária, e as "Doações Realizadas", categorizadas conforme seu status de atendimento, para que todos os usuários acompanhem em tempo real o processo de arrecadação.

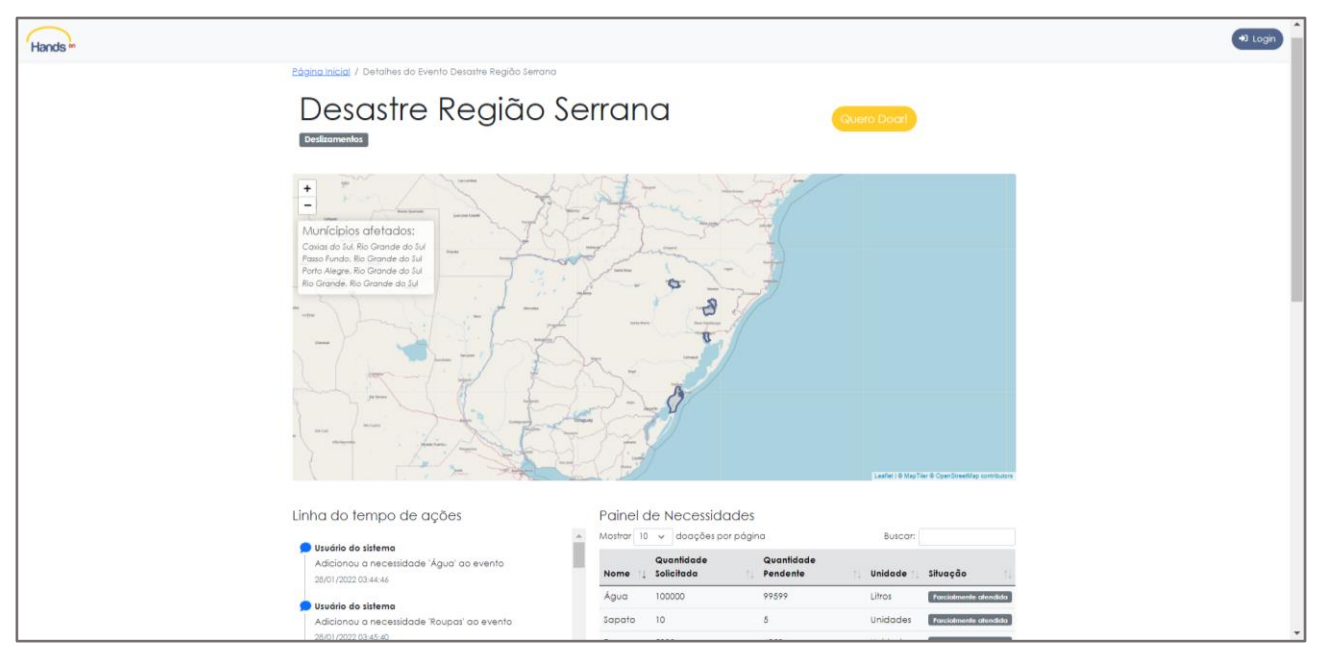

**Fig. 5. Tela com destaque das informações de evento cadastrado na plataforma HandsOn**

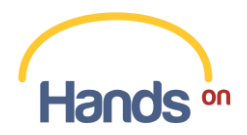

| Linha do tempo de ações                               |                                               |                  |           | <b>Painel de Necessidades</b>          |                                           |                |                                             |         |
|-------------------------------------------------------|-----------------------------------------------|------------------|-----------|----------------------------------------|-------------------------------------------|----------------|---------------------------------------------|---------|
| Usuário do sistema                                    |                                               |                  | $\,$ $\,$ | Mostrar 10 v doações por página        |                                           | <b>Buscar:</b> |                                             |         |
| 28/01/2022 03:44:46                                   | Adicionau a necessidade 'Água' ao evento      |                  |           | Quantidade<br>Nome 1 Solicitada        | Quantidade<br>Pendente                    | Unidade        | Situação                                    |         |
| Usuário do sistema                                    |                                               |                  |           | 100000<br>Água                         | 99599                                     | Litros         | Parcialmente atendida                       |         |
|                                                       | Adicionou a necessidade 'Roupas' ao evento    |                  |           | Sapato<br>10 <sup>°</sup>              | $5 -$                                     | Unidades       | Parcialmente atendida                       |         |
| 28/01/2022 03:45:40                                   |                                               |                  |           | 5000<br>Roupas                         | 4950                                      | Unidades       | Parcialmente atendida                       |         |
| Usuário do sistema                                    |                                               |                  |           | Alimentos 10000                        | 10000                                     | Unidades       | Não atendida                                |         |
| 28/01/2022 03:46:10                                   | Adicionau a necessidade 'Alimentos' ao evento |                  |           | Mostrando 1 de 1                       |                                           |                | Anterior                                    | Próximo |
| Doações Realizadas<br>Mostrar 10 v doações por página |                                               |                  |           |                                        |                                           | Buscar:        |                                             |         |
| Necessidade<br>Alimentos                              | Doação<br>5,00                                | Unidade<br>Reais |           | Data de Atribuição<br>15/08/2022 04:04 | <b>Atribuído para</b><br>Não Identificado | <b>Status</b>  | Aguardando doação                           |         |
|                                                       | 10,00                                         |                  |           | 27/07/2022 15:59                       |                                           |                |                                             |         |
| Sapato                                                | 100.00                                        | Reais<br>Reais   |           | 24/07/2022 11:05                       | Adriana Leiras<br>Adriana Leiras          |                | <b>Doação concluída</b><br>Doação concluída |         |
| Roupas                                                |                                               | Reais            |           |                                        | Não Identificado                          |                |                                             |         |
| Água                                                  | 2000,00                                       |                  |           | 16/07/2022 03:00                       |                                           |                | Doação cancelada                            |         |
| Água                                                  | 5,00                                          | Reais            |           | 15/07/2022 03:00                       | Equipe Hands                              |                | <b>Doação concluída</b>                     |         |
| Água                                                  | 2000,00                                       | Reais            |           | 28/01/2022 00:00                       | Ayrton Senna                              |                | <b>Doação concluida</b>                     |         |
| Mostrando 1 de 1                                      |                                               |                  |           |                                        |                                           |                | Anterior                                    | Próximo |
| Galeria de fotos                                      |                                               |                  |           |                                        |                                           |                |                                             |         |

**Fig. 6. "Linha do tempo de ações", "Painel de Necessidades" e "Doações Realizadas" na página de evento cadastrado na plataforma HandsOn**

Escolhida a ação humanitária que você deseja contribuir, o próximo passo é a criação de um usuário. A criação de um usuário também é essencial caso você queira criar uma ação humanitária.

#### <span id="page-3-0"></span>**2. Criação de perfil de usuário**

Para acesso à plataforma, você deve criar um usuário, seja em nome próprio ou de uma instituição que pretenda ser doadora na ação humanitária escolhida.

Nessa etapa, você disponibiliza informações pessoais e/ou institucionais essenciais para a identificação do propósito de uso da plataforma. Também é necessário concordar com nossos "Termos e Condições de Uso".

É importante esclarecer que os dados disponibilizados contribuem para a sua integração na plataforma e para o direcionamento da atuação do HandsOn, uma vez que nossos usuários são classificados em duas categorias: "Doador" e "Organizador de evento".

Os dados coletados dos doadores (Fig. 7) são:

- ▪Nome: utilizado para identificação do usuário;
- ▪CPF/CNPJ: utilizado para identificação do usuário;
- ▪Atuação: utilizado para qualificação do usuário;
- ▪Data de nascimento: utilizado para qualificação do usuário;
- Sexo: utilizado para qualificação do usuário;
- ▪E-mail: utilizado para contatar o usuário, quando necessário;
- ▪Estado e Município: utilizado para qualificação do usuário.

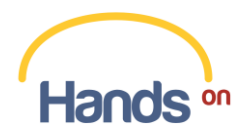

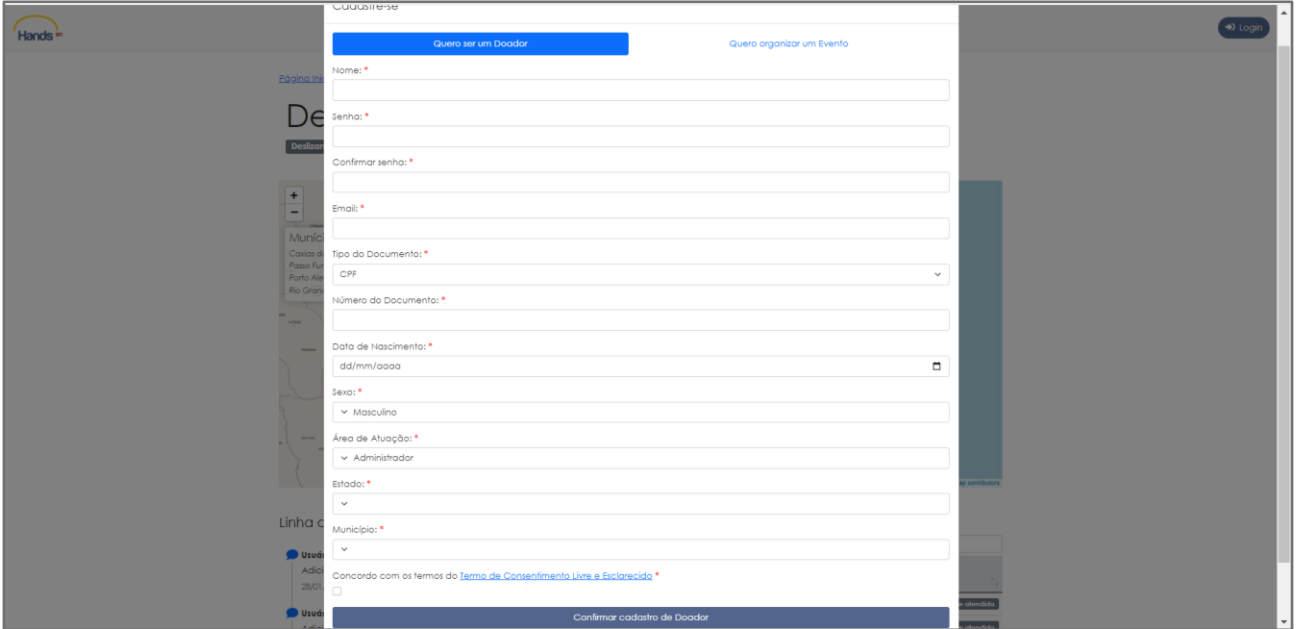

**Fig. 7. Tela da página de cadastro de usuário da plataforma HandsOn**

#### <span id="page-4-0"></span>**3. Alteração dos dados e exclusão do usuário**

Manter o seu perfil de usuário com informações atualizadas é importante para uma melhor experiência no uso da plataforma. Uma vez criado o seu usuário, você pode atualizar os seus dados ou excluir o usuário, caso deseje.

Para alterar as informações de seu perfil, após fazer login na plataforma usando seu e-mail e senha, basta acessar o campo "Perfil de Usuário", conforme a Figura 8.

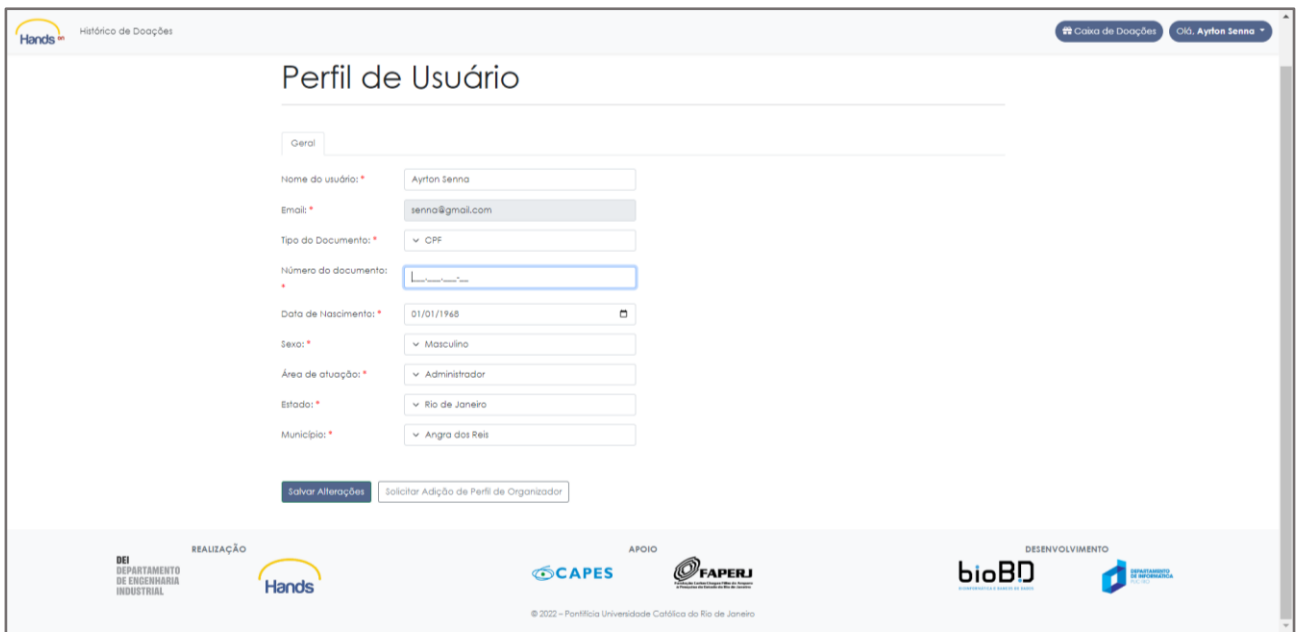

**Fig. 8. Tela da página de atualização do perfil do usuário da plataforma HandsOn**

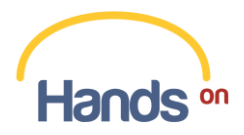

Caso deseje encerrar a sua jornada na plataforma HandsOn, você pode solicitar a exclusão de seu cadastro através do e-mail [handson@puc-rio.br.](mailto:handson@puc-rio.br)

# <span id="page-5-0"></span>**4. Realização de uma doação**

Criado o seu usuário, você é dirigido à página inicial da plataforma, onde pode selecionar a ação humanitária com a qual deseja contribuir. Após selecionado o evento, você deve verificar quais os itens necessários de doação e os meios de efetivá-la.

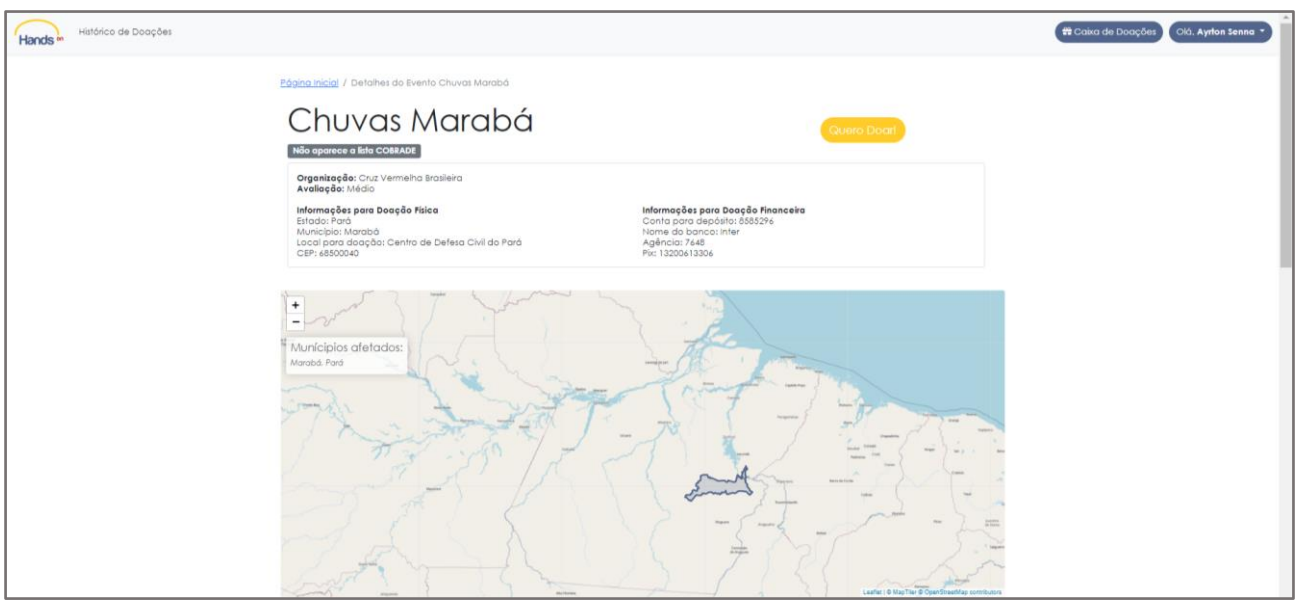

**Fig. 9. Tela da página com detalhes do evento**

Para prosseguir com a doação, você deve clicar em "Quero Doar". Você é então direcionado à página para cadastro da sua doação (Fig. 10), onde deve preencher os dados solicitados e adicionar sua contribuição à "Caixa de Doações" (Fig. 11).

Você pode fazer doação física ou financeira, dependendo do evento. Caso seja financeira, pode doar um múltiplo do valor unitário do item. Caso física, pode doar um múltiplo da quantidade do item. Ainda, sua doação pode ser realizada de modo anônimo, caso seja de seu interesse.

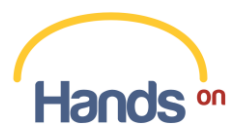

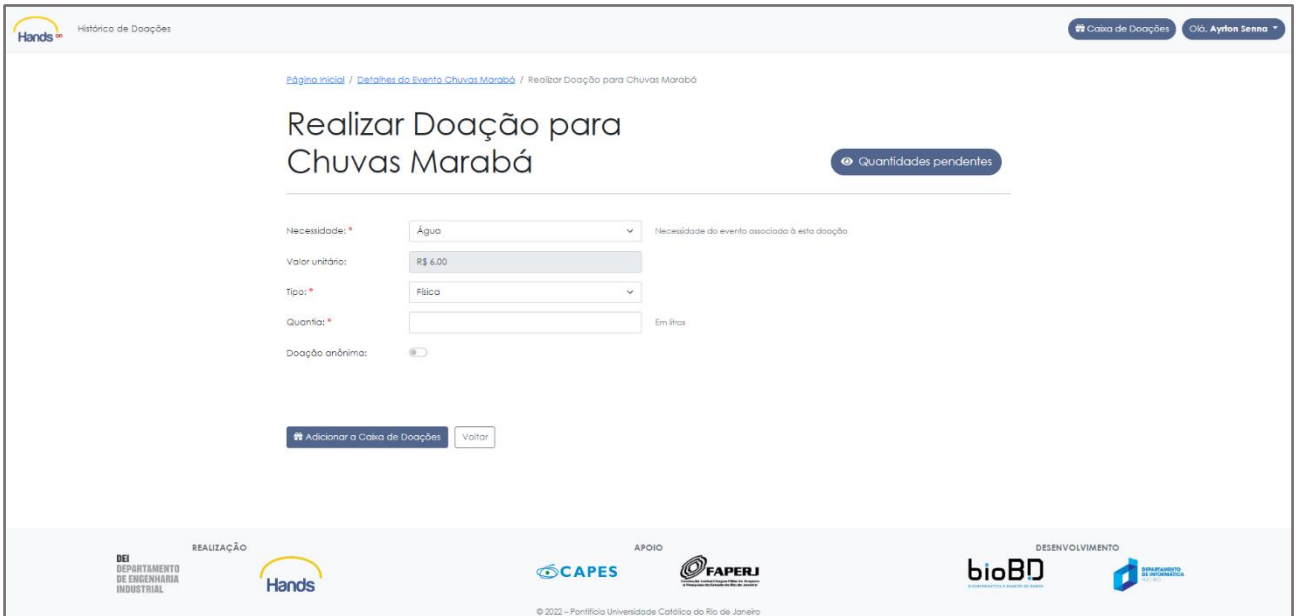

**Fig. 10. Tela da página de doação**

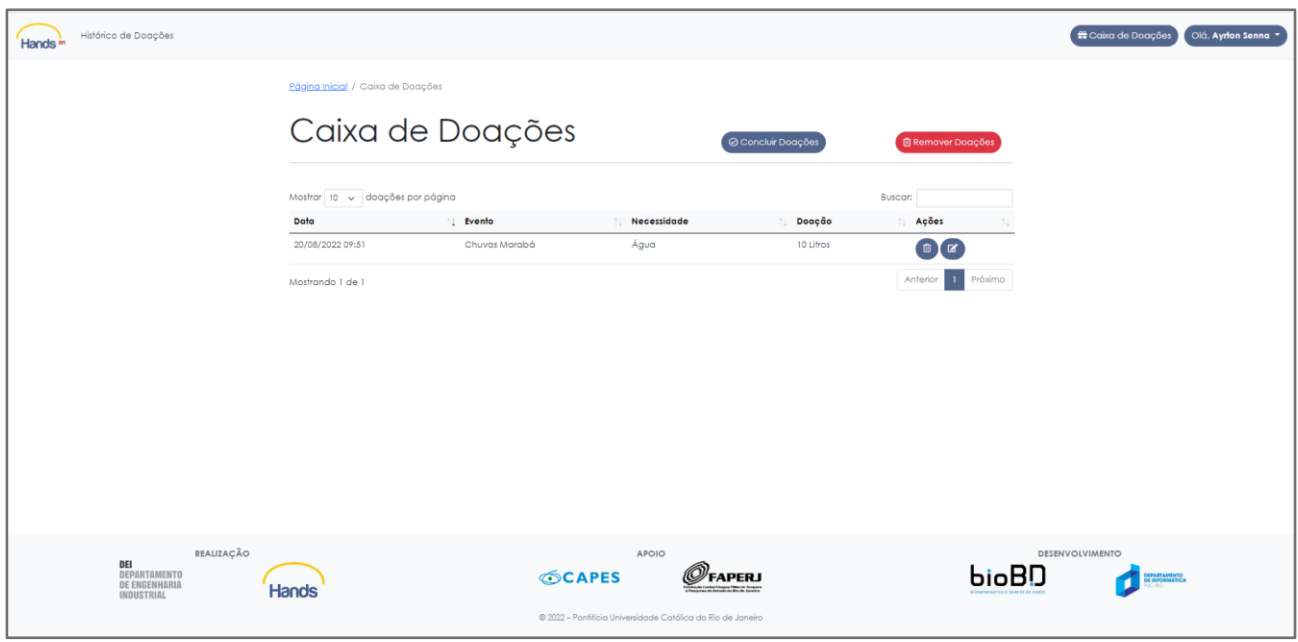

**Fig. 11. Tela da página "Caixa de Doações"**

Uma vez que você tenha adicionado sua doação à "Caixa de Doações", ela é inserida em "Doações Realizadas", na página da ação humanitária, categorizada com o status "Aguardando Confirmação" (Fig. 12).

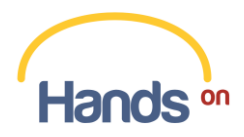

| Andrei Braga<br>14/08/2022 20:11:09                   | Atualizou doação de 100 Litros para a necessidade Água |         | $^\ast$            |                  |                        |  |
|-------------------------------------------------------|--------------------------------------------------------|---------|--------------------|------------------|------------------------|--|
| Doações Realizadas<br>Mostrar 10 v doações por página |                                                        |         |                    |                  | Buscar:                |  |
| Necessidade                                           | Doação                                                 | Unidade | Data de Atribuição | Afribuído para   | <b>Status</b>          |  |
| Água                                                  | 100                                                    | Litros  | 14/08/2022 23:09   | Não Identificado | Aguardando confirmação |  |
| Água                                                  | 50                                                     | Litros  | 24/07/2022 12:41   | Não Identificado | Aguardando doação      |  |
| Água                                                  | 10 <sub>10</sub>                                       | Litros  | 24/07/2022 11:05   | Não Identificado | Aguardando confirmação |  |
| Água                                                  | 100                                                    | Litros  | 24/07/2022 00:23   | Não Identificado | Aguardando doação      |  |
| Água                                                  | 100                                                    | Litros  | 24/07/2022 00:04   | Não Identificado | Aguardando doação      |  |
| Água                                                  | 20000                                                  | Litros  | 24/07/2022 00:02   | Não Identificado | Aguardando doação      |  |
| Água                                                  | 10000                                                  | Litros  | 24/07/2022 00:02   | Não Identificado | Aguardando doação      |  |
| Mostrando 1 de 1                                      |                                                        |         |                    |                  | Anterior   Próximo     |  |
| Galeria de fotos                                      |                                                        |         |                    |                  |                        |  |
|                                                       |                                                        |         |                    |                  |                        |  |

**Fig. 12. Tela com destaque para o campo "Doações Realizadas" na página de evento cadastrado na plataforma HandsOn**

Para confirmar sua doação, vá até a aba "Caixa de Doações" e selecione a opção "Concluir doações" (Fig. 13).

| Histórico de Doações<br><b>Hands</b>                      |                                   |                  |                                                             |                    |                                                   | Olá, Ayrton Senna<br>Caixa de Doações |
|-----------------------------------------------------------|-----------------------------------|------------------|-------------------------------------------------------------|--------------------|---------------------------------------------------|---------------------------------------|
|                                                           | Página Inicial / Caixa de Doações |                  |                                                             |                    |                                                   |                                       |
|                                                           | Caixa de Doações                  |                  |                                                             | © Concluir Doações | <b>Remover Doações</b>                            |                                       |
|                                                           | Mostrar 10 v doações por página   |                  |                                                             |                    | <b>Buscar:</b>                                    |                                       |
|                                                           | Data                              | <b>1. Evento</b> | Necessidade                                                 | Doação             | Ações                                             |                                       |
|                                                           | 20/08/2022 09:51                  | Chuvas Marabá    | Água                                                        | 10 Litros          | $\begin{array}{c} \bullet \\ \bullet \end{array}$ |                                       |
|                                                           | Mostrando 1 de 1                  |                  |                                                             |                    | Próximo<br>Anterior<br>$\mathbf{1}$               |                                       |
|                                                           |                                   |                  |                                                             |                    |                                                   |                                       |
|                                                           |                                   |                  |                                                             |                    |                                                   |                                       |
|                                                           |                                   |                  |                                                             |                    |                                                   |                                       |
|                                                           |                                   |                  |                                                             |                    |                                                   |                                       |
|                                                           |                                   |                  |                                                             |                    |                                                   |                                       |
|                                                           |                                   |                  |                                                             |                    |                                                   |                                       |
|                                                           |                                   |                  |                                                             |                    |                                                   |                                       |
| REALIZAÇÃO                                                |                                   |                  | <b>APOIO</b>                                                |                    |                                                   | <b>DESENVOLVIMENTO</b>                |
| DEI<br>DEPARTAMENTO<br>DE ENGENHARIA<br><b>INDUSTRIAL</b> | Hands                             | <b>SCAPES</b>    | <b>APERJ</b><br><b>Segura Pillon de Arragon</b>             |                    | bioBD                                             |                                       |
|                                                           |                                   |                  | @ 2022 - Pontifícia Universidade Católica do Rio de Janeiro |                    |                                                   |                                       |

**Fig. 13. Tela da página "Caixa de Doações"**

Você pode efetivar sua doação em até 72h por meio do envio do material solicitado pelo organizador ou por meio de doação financeira, dependendo do evento; as informações necessárias para que você realize o envio do material ou faça o depósito bancário encontram-se acima do mapa interativo na página do evento (Fig. 14).

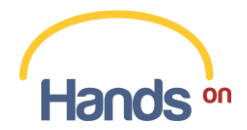

Se o comprovante de doação não for enviado em 72h, a sua doação é cancelada.

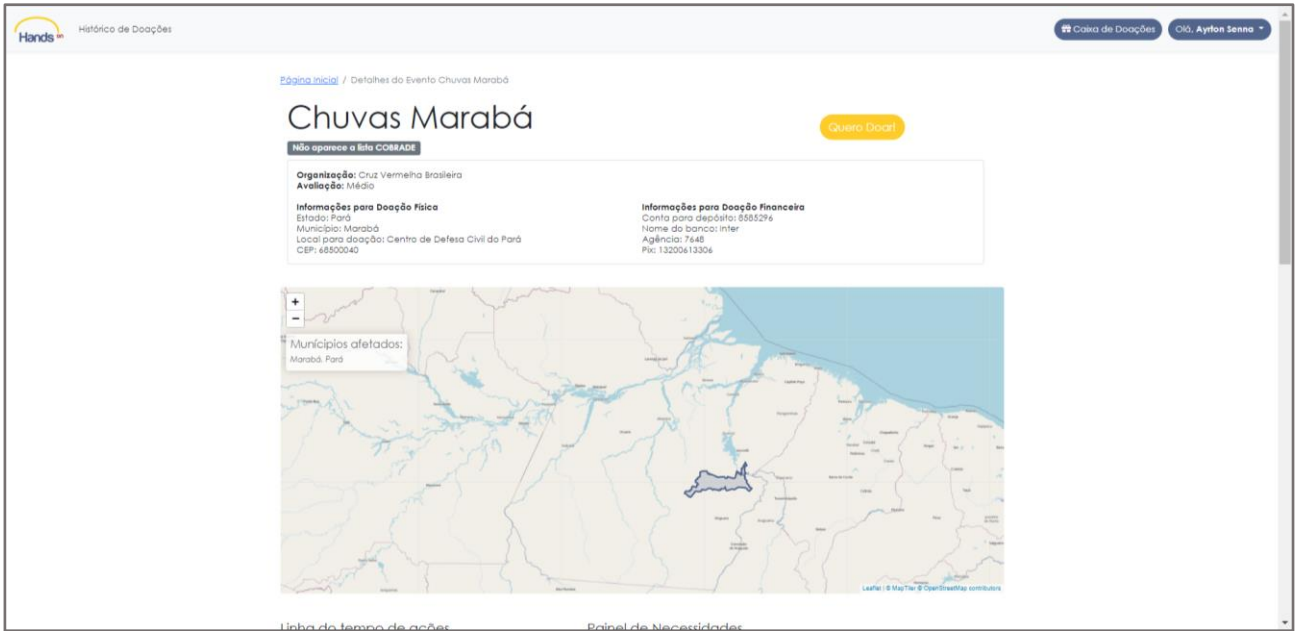

**Fig. 14. Tela com as informações para doação**

Após sua confirmação, sua doação recebe o status "Aguardando doação" até que o organizador da ação humanitária possa confirmar o recebimento da sua doação (Fig. 15).

Para enviar o seu comprovante de doação, vá até "Histórico de Doações" e clique no campo da respectiva doação. Uma nova tela se abre para que você possa atualizá-la, permitindo selecionar o arquivo do comprovante de doação (Fig. 16).

| Histórico de Doações<br>Hands       |                  |                                                                                                |               |              |                                 |                      |                              | <sup>et</sup> Caixa de Doações<br>Olá, Ayrlon Senna * |
|-------------------------------------|------------------|------------------------------------------------------------------------------------------------|---------------|--------------|---------------------------------|----------------------|------------------------------|-------------------------------------------------------|
|                                     |                  | Página Inicial / Histórico de Doações                                                          |               |              |                                 |                      |                              |                                                       |
|                                     |                  | Histórico de Doações<br>Clique em uma linha da tabela para atualizar informações de uma doação |               |              |                                 |                      |                              |                                                       |
|                                     |                  | Mostrar 10 v doações por página                                                                |               |              |                                 |                      | Buscar:                      |                                                       |
|                                     | Data             | tvento                                                                                         | Necessidade   | Doação       | Situação Atual                  | Ver Certificado      | Ações                        |                                                       |
|                                     |                  | 20/08/2022 09:49 Chuvas Marabá                                                                 | Agua          | 10 Litros    | Em andamento                    | <b>O</b> Certificado | Avaliar esta Organização     |                                                       |
|                                     | 24/07/2022 00:04 | Chuvas Marabá                                                                                  | Agua          | 100 Litros   | <b>Em andamento</b>             | Certificado          | Avaliar esta Organização     |                                                       |
|                                     |                  | 24/07/2022.00:02 Chuvas Marabá                                                                 | Agua          | 20000 Litros | <b>Em andomento</b>             | Certificado          | Avaliar esta Organização     |                                                       |
|                                     | 24/07/2022 00:02 | Chuvas Marabá                                                                                  | Agua          | 10000 Litros | <b>Em andamento</b>             | <b>@</b> Certificado | Avaliar esta Organização     |                                                       |
|                                     | 29/01/2022 00:00 | Campanha do Agasalho                                                                           | Roupas        | 51 Unidades  | Pondante                        | @ Certificado        | Avaliar esta Organização     |                                                       |
|                                     | 28/01/2022 00:00 | Campanha do Agasalho                                                                           | Roupas        | 500 Unidades | Aprovada                        | <b>@</b> Certificado | Avaliar esta Organização     |                                                       |
|                                     | 28/01/2022 00:00 | Desastre Região Serrana                                                                        | Agua          | R\$ 2000.00  | Aprovada                        | <b>@</b> Certificado | Avaliar esta Organização     |                                                       |
|                                     | 28/01/2022 00:00 | Campanha Bahia                                                                                 | Cademos       | 10 Unidades  | <b>Aprovada</b>                 | <b>O</b> Certificado | Avaliar esta Organização     |                                                       |
|                                     | 28/01/2022 00:00 | Campanha Bahia                                                                                 | Cademos       | R\$ 30.00    | Aprovada                        | <b>O</b> Certificado | Avaliar esta Organização     |                                                       |
|                                     | Mostrando 1 de 1 |                                                                                                |               |              |                                 |                      | Anterior<br><b>B</b> Próximo |                                                       |
| REALIZAÇÃO                          |                  |                                                                                                |               | APOIO        |                                 |                      |                              | <b>DESENVOLVIMENTO</b>                                |
| DEI<br>DEPARTAMENTO<br>DE ENGENHARU |                  |                                                                                                | <b>SCAPES</b> |              | $\mathcal{O}_{\mathsf{FAPERJ}}$ |                      | bioBD                        | <b>ESPARANGENO</b>                                    |

**Fig. 15. Tela da página "Histórico de Doações"**

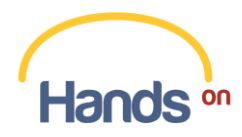

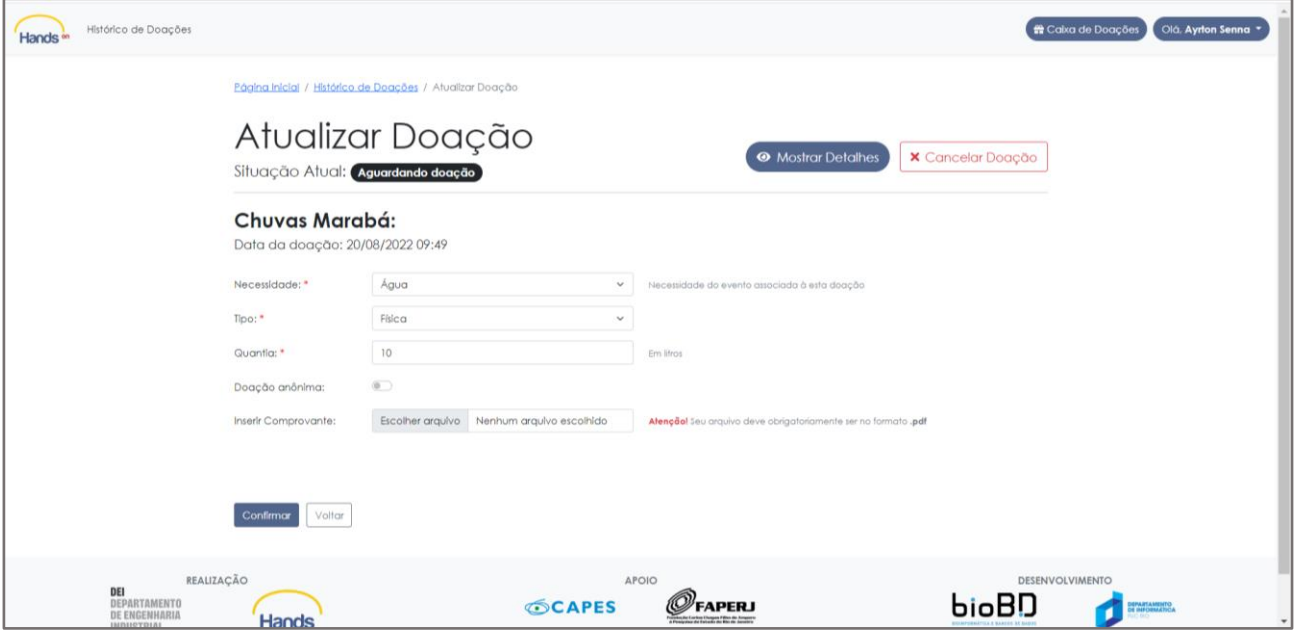

**Fig. 16. Tela de atualização para envio do comprovante de doação**

Após a confirmação de doação, sua doação recebe o status "Concluída". Para acessar seu o "Certificado de Doação", vá até o canto superior esquerdo da página e clique em "Histórico de Doação".

Nesta página, além de acessar o "Certificado de Doação" você pode avaliar o organizador da ação humanitária. Essa etapa é fundamental para que você exponha suas impressões, opiniões, sugestões e comentários sobre a ação humanitária e seu organizador. Com o seu feedback, as próximas ações humanitárias por ele organizadas podem ser aprimoradas. Para avaliar o organizador da ação humanitária clique em "Avaliar esta Organização" e uma nova tela é aberta (Fig. 17).

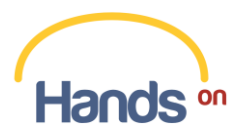

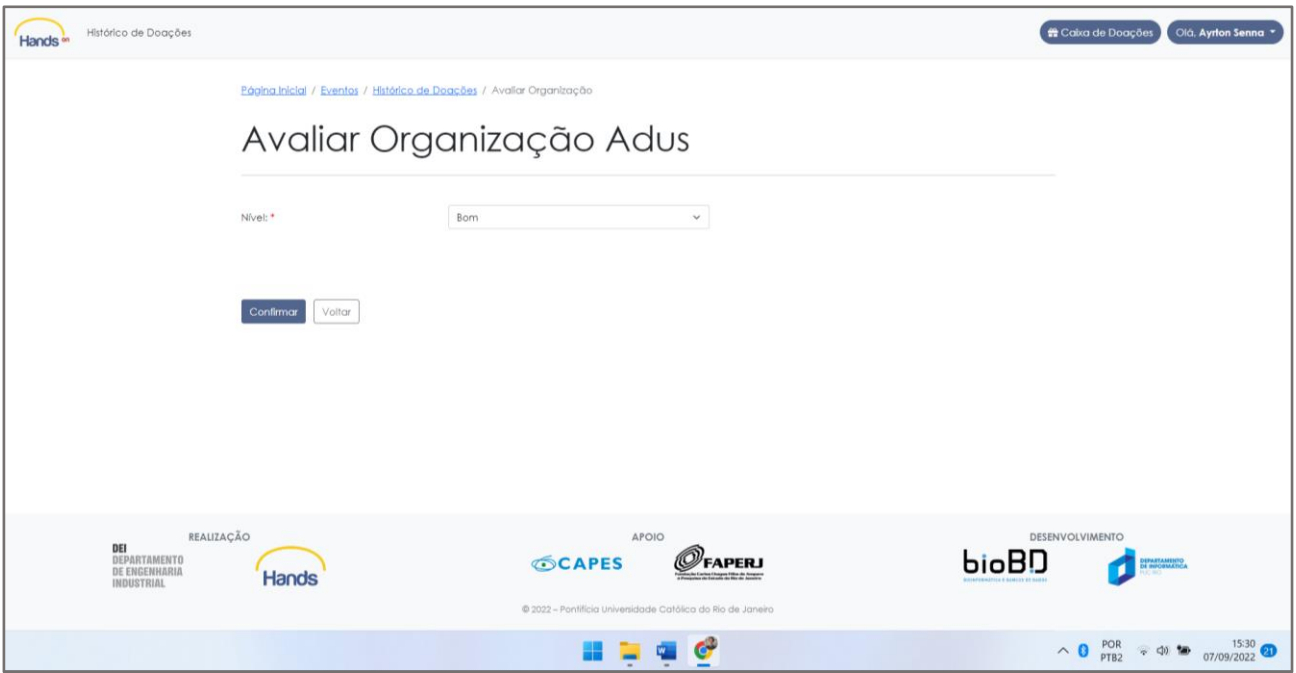

**Fig. 17. Tela de avaliação do organizador.**

Lembrando que, após esse processo, você pode acompanhar a evolução da ação humanitária e das doações nela cadastradas, em tempo real. Ao fim da ação humanitária, você tem acesso ao "Relatório de Prestação de Contas" elaborado pelo organizador.

## <span id="page-10-0"></span>**5. Dúvidas ou sugestões**

Agora que você já sabe como funciona a plataforma HandsOn, é hora de botar a mão na massa. Esperamos que você faça um bom uso de nossas ferramentas e consiga ampliar sua rede de colaboração.

Caso persistam dúvidas ou tenha sugestões, você pode entrar em contato através do e-mail handson@puc-rio.br. Ficaremos felizes em ter o seu feedback.

Até mais!